## **Simple Pan/Zoom**

## **Simple Pan**

- Add an image to a Slide in the Slide List or in Objects and Animation
- Go to Objects and Animation
- Note the Key Frame:

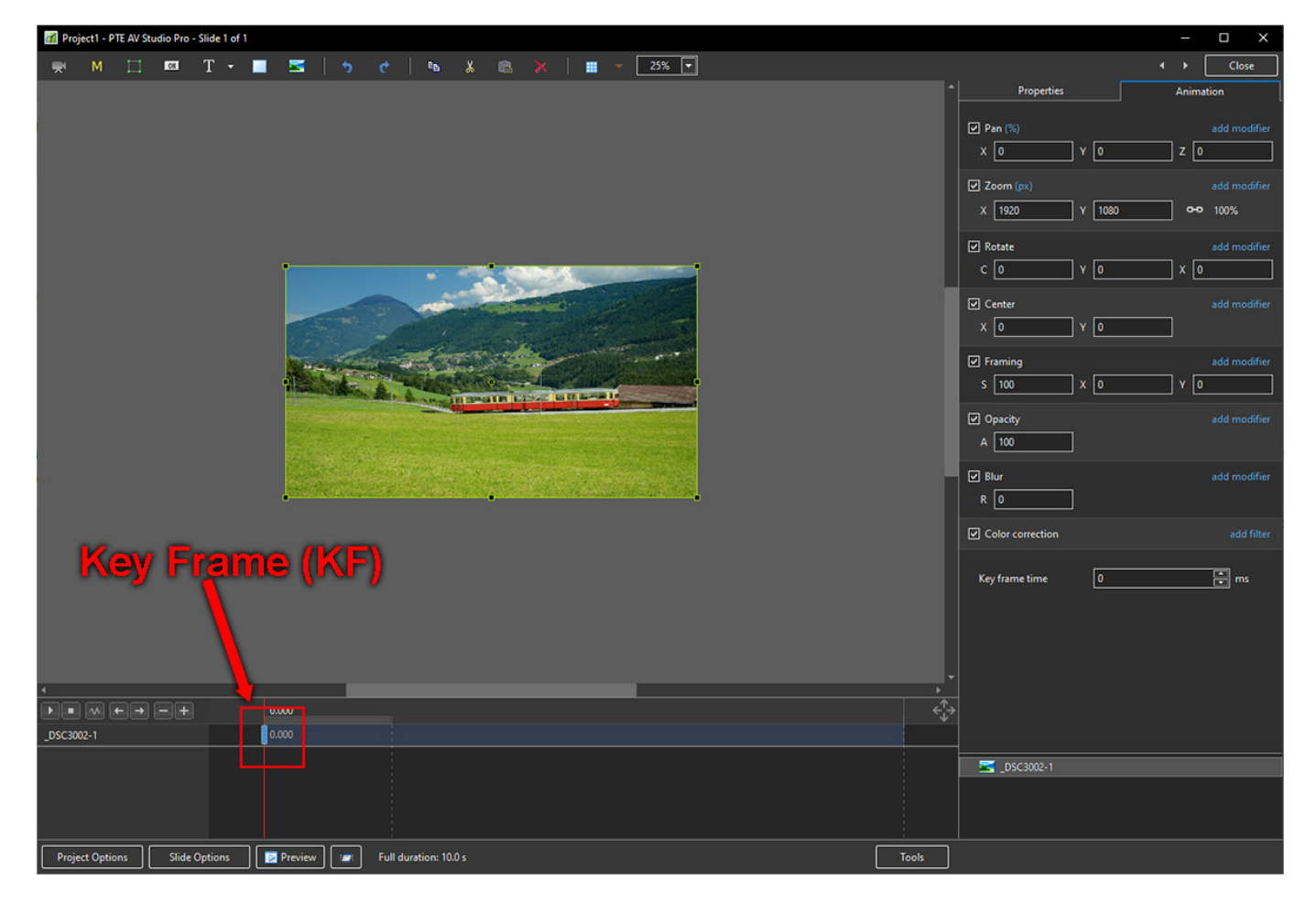

- Right click on the Key Frame
- Choose Add Key Frame:

Last update: 2023/03/23 12:07 en-us:11.0:how\_to\_v11:simplepanzoom https://docs.pteavstudio.com/en-us/11.0/how\_to\_v11/simplepanzoom

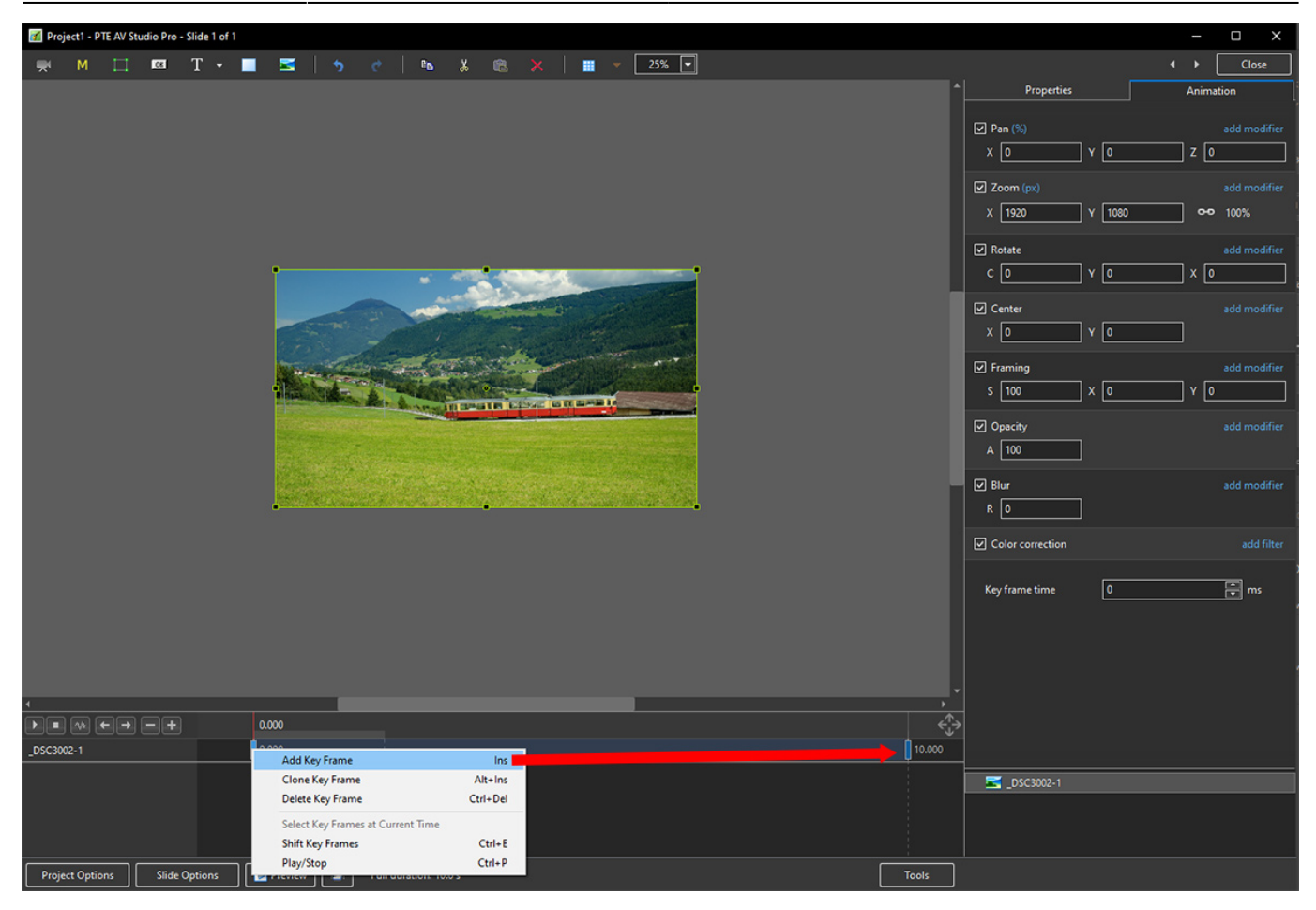

- Highlight the Start Key Frame (KF)
- Move the Image/Object to the required Start Position by dragging or by use of the Pan Controls in the Animation Tab
- Highlight the End Key Frame
- Move the Image to the required End Position by dragging or by use of the Pan Controls in the Animation Tab
- Press Play to preview the Pan Animation:

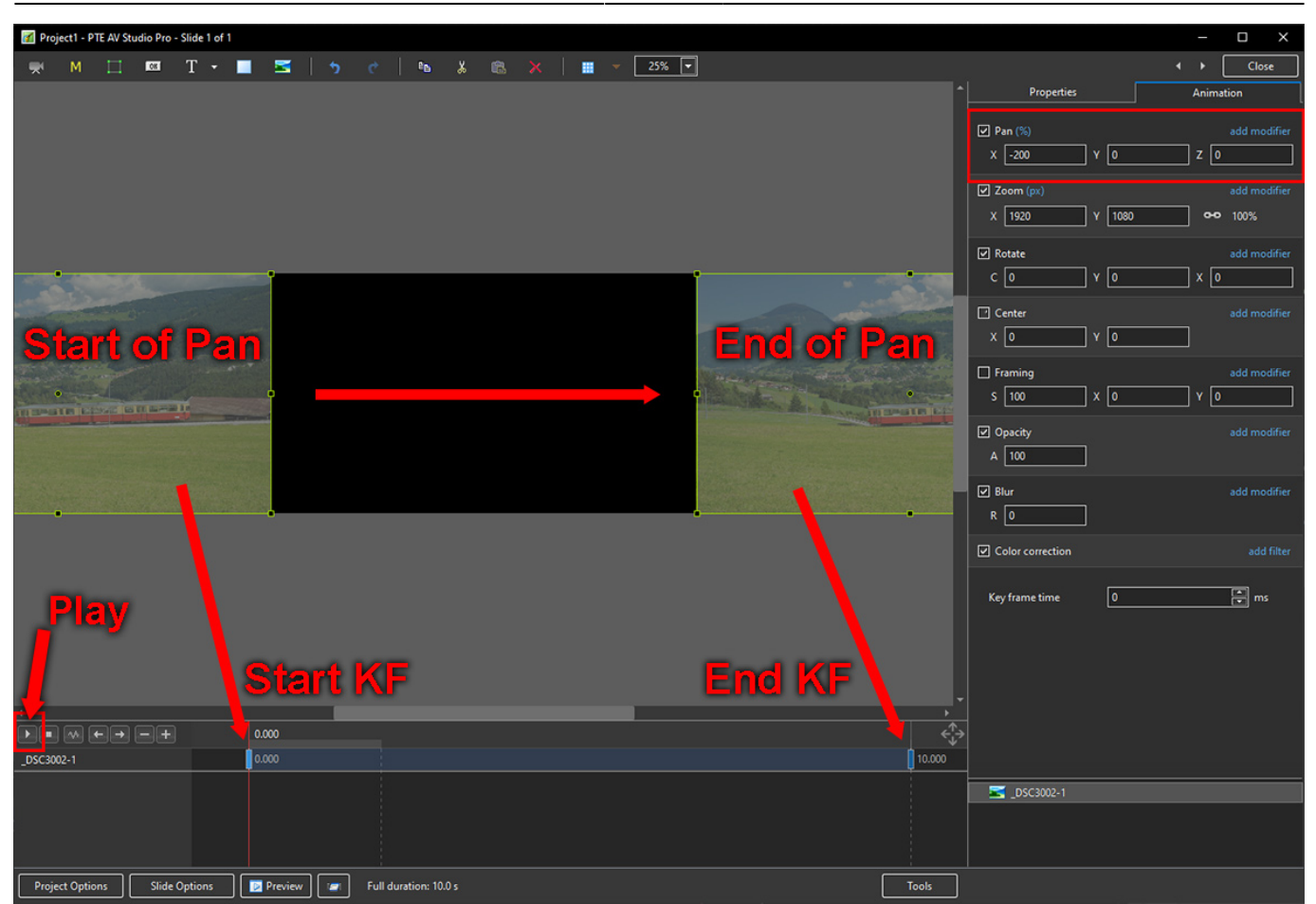

## **Simple Zoom**

- Add an Image to a Slide in the Slide Line or in Objects and Animation
- Go to Objects and Animation
- Add a Key Frame as above:

Last update: 2023/03/23 12:07 en-us:11.0:how\_to\_v11:simplepanzoom https://docs.pteavstudio.com/en-us/11.0/how\_to\_v11/simplepanzoom

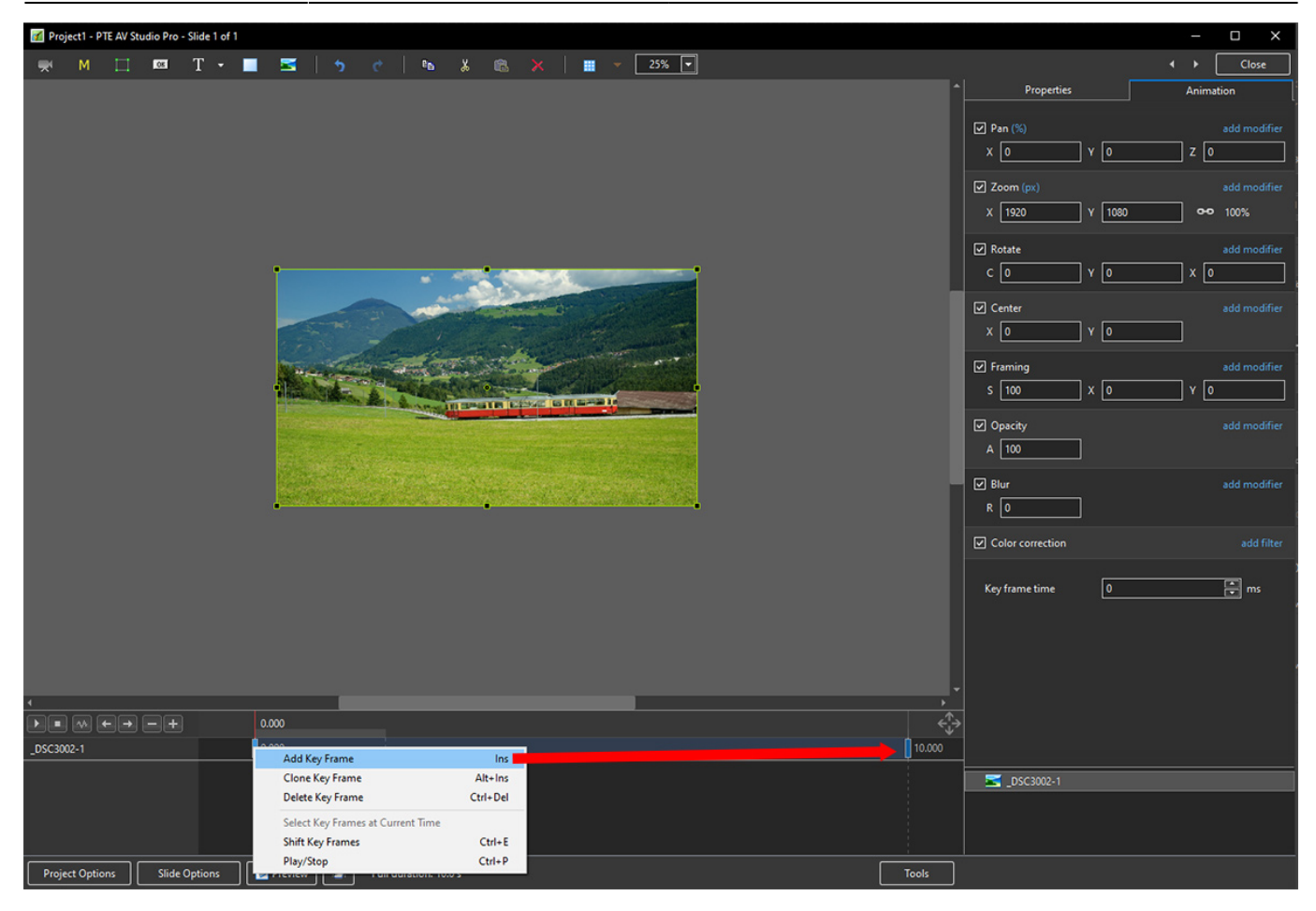

- Adjust the Pan and Zoom controls as required for the Start KF
- Adjust the Pan and Zoom controls as required for the End KF
- Press the Play Button to preview the Animation:

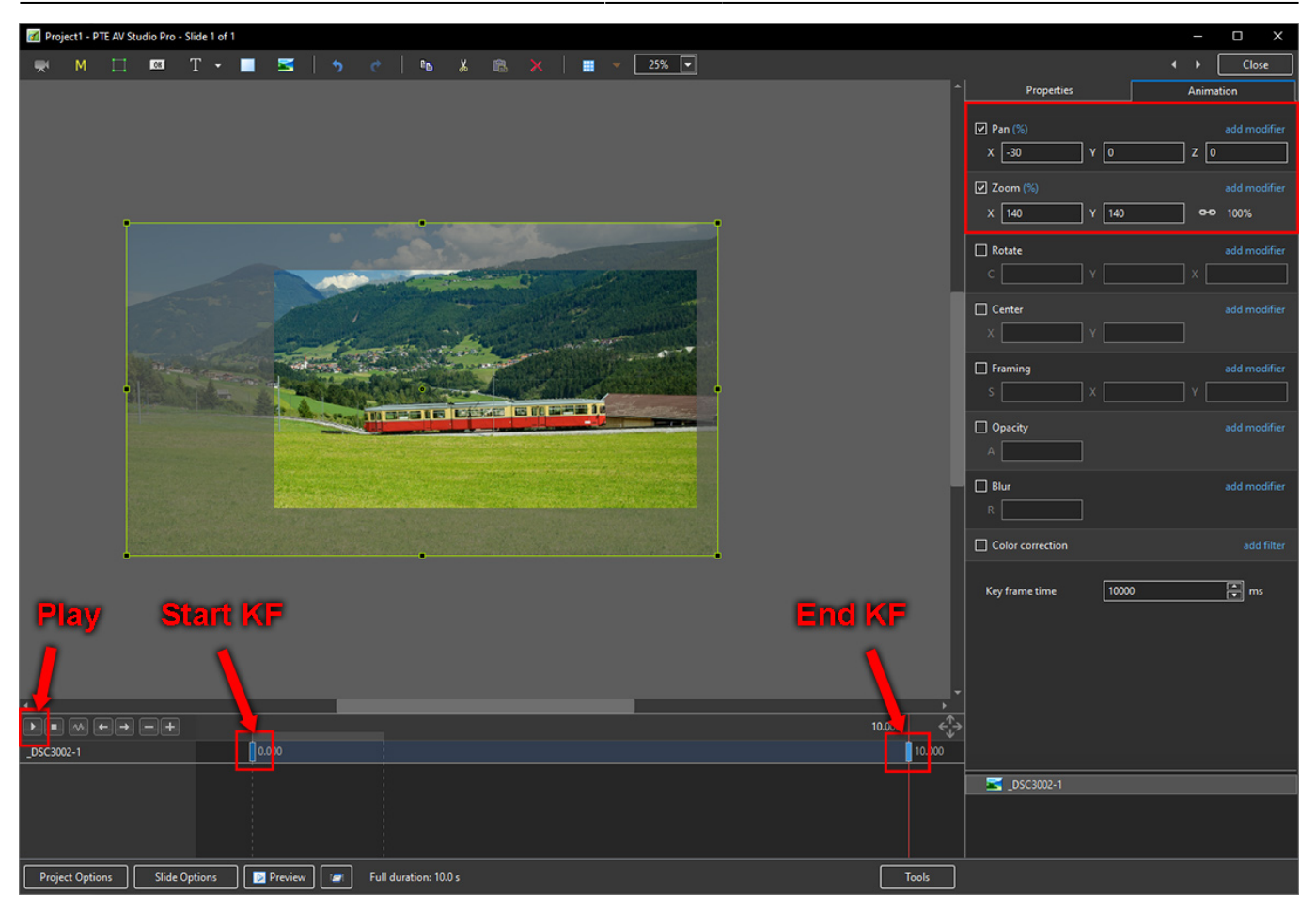

From: <https://docs.pteavstudio.com/>- **PTE AV Studio**

Permanent link: **[https://docs.pteavstudio.com/en-us/11.0/how\\_to\\_v11/simplepanzoom](https://docs.pteavstudio.com/en-us/11.0/how_to_v11/simplepanzoom)**

Last update: **2023/03/23 12:07**

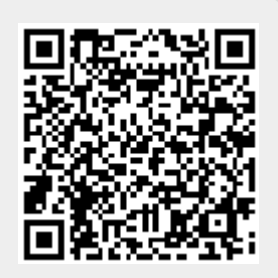